## **PRISM SDI/IP WAVEFORM MONITOR** Installation Instructions

NOTE: These installation instructions can be used for all PRISM family products. Please check the Release Notes to verify that your PRISM product is compatible with the firmware being installed.

## **PERFORM THE FOLLOWING STEPS TO UPGRADE THE INSTRUMENT FIRMWARE:**

- 1. Unzip and Copy the upgrade file with a .bin file extension from the upgrade package onto a USB memory device. You will need approximately 1 GB of available space on the USB device.
- 2. Insert the USB memory device into a USB port on the PRISM monitor.
- 3. On the PRISM monitor, select the Settings (gear) icon to open the Settings menu.
- 4. Select Utilities to open the Utilities submenu.
- 5. Select Firmware Upgrade. The display will list all the files on the USB device with a .bin file extension.
- 6. Select the desired file in the list, and then select Install to start the upgrade.
- 7. While the upgrade is in process, a message box appears stating that the firmware installation is in progress.

## **NOTE**: Do not interrupt the instrument during the installation process.

- 8. When the upgrade is complete:
	- For MPI2/MPX2 or MPI/MPX with 25G: The instrument will reboot and complete the installation of the upgrade.
	- For MPS/MPD: If the instrument shuts down and does not boot to the PRISM application, complete the installation process by (1) unplugging the power cable, (2) reattaching the power cable, and (3) if the system does not automatically reboot, press the power button.

**NOTE**: Following this procedure is very important for completing the MPS/MPD upgrade process.

9. Remove the USB device from the PRISM monitor.

## **PERFORM THE FOLLOWING STEPS TO VERIFY THE INSTRUMENT UPGRADE:**

- 1. Select the Settings (gear) icon to open the Settings menu.
- 2. Select Utilities to open the Utilities submenu.
- 3. Select Version to open the Version display.
- 4. Verify that the displayed firmware version number matches the version of the firmware upgrade package you installed.

For product information, sales, service, and technical support: Worldwide, visit www.telestream.net/telestream-support/video/support.htm to find contacts in your area.

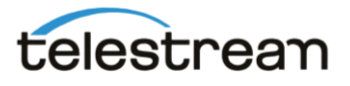